# Application Note: TimeView 3™

pendulum

# Frequency Measurements in MDA Mode for HP53310A Users

# **Introduction**

The new TimeView 3 Control and Analysis software when used with Spectracom's Pendulum CNT-91 Frequency Analyzer builds on TimeView 2's ability to convert the CNT-91 into a high performance Modulation Domain Analyzer.

The TimeView 3 software is intended to make measurements easy for the current user of the HP 53310A Modulation Domain Analyzer. The added MDA mode is designed to emulate the parameters of the HP 53310A making the transition to the TimeView 3 solution seamless (see figure 1).

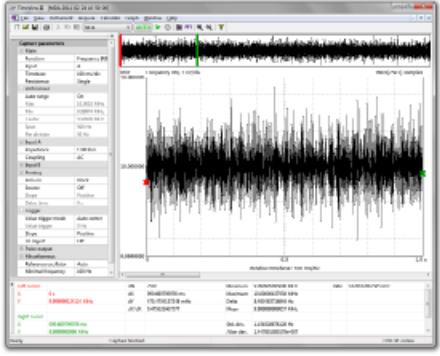

# Figure 1. MDA display mode with panorama window on top.

This application note details the procedure for making a measurement in MDA mode in terms that are familiar to any HP53310A user.

#### **Instrument Setup**

When TimeView 3 is opened it will automatically detect the CNT-91 connected

to either via USB or GPIB. From the menu choose make new measurement and select MDA mode from the list of options (see figure 2). Select which input the measurement is to be performed on and set the input impedance for that channel.

To have TimeView setup the measurement for you press the Auto button from the tool bar at the top of the screen. Pressing this button one time is like choosing the Auto Scale button on the HP53310A. Double clicking the button is like choosing the preset button on the HP53310A (see figure 2), and will load the default settings for the CNT-91 and TimeView 3. Both the Auto set and Set defaults options are also available from the Acquire menu. Table 1 describes the default settings.

From the Capture parameters panel on the left set the Timebase. The Timebase operates the same as in the HP53310A, defining the sweep time. In TimeView 3 the sampling interval is set at a value based on the Timebase. The value is set at the fastest interval possible in the CNT-91. The HP53310A was limited by its 8k internal memory size. If you wanted a longer sweep time, you had to choose a greater sample interval. The CNT-91 has 3.75M internal memory and can transfer 15k samples per second to the PC so the fastest possible sample rate is used and is not user configurable.

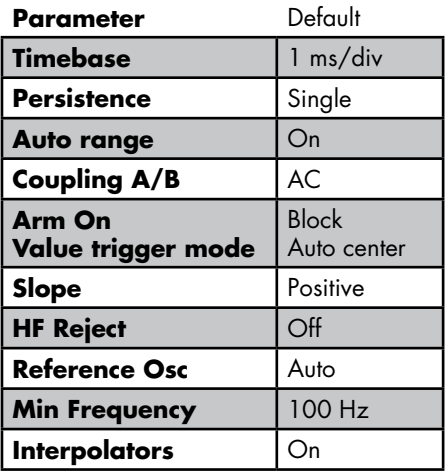

Table 1. Default settings

The trigger parameters on the left capture parameters options are designed to emulate the options available in the trigger menu of the HP53310A. This value arming feature allows you to set the frequency (along with the slope) to start the data acquisition. The default is auto center which sets the value trigger to the average of minimal and maximal frequency.

# **Making a Measurement**

To start the measurement in TimeView 3 you press the green triangle from the tool bar at the top of the screen. This action captures and displays a single shot acquisition and then displays it on the PC screen. Changing the persistence setting from the left menu to infinite will enable continuous

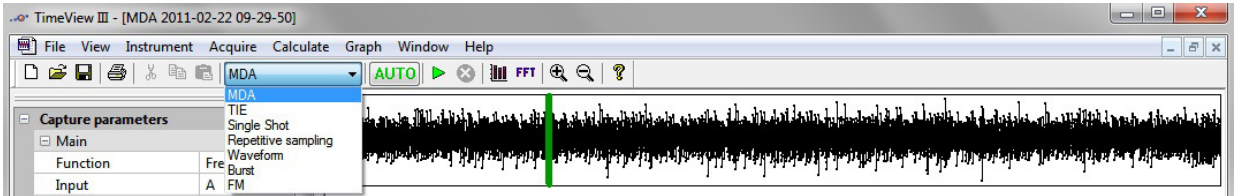

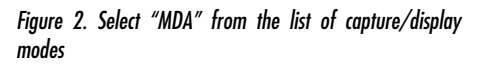

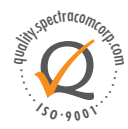

USA | 1565 Jefferson Road, Suite 460 | Rochester, NY 14623 | +1.585.321.5800 | sales@spectracomcorp.com FRANCE | 3 Avenue du Canada | 91974 Les Ulis, Cedex | +33 (0)1 64 53 39 80 | sales@spectracom.fr UK | 6A Beechwood | Chineham Park | Basingstoke, Hants, RG24 8WA | +44 (0)1256 303630 | info@spectracom.co.uk mode, enabling repetitive measurements with the last 15 measurements shown on the PC screen. All measurements are taken and displayed in a frequency versus time graph. The histogram option available in the HP53310A is available as a post processing option, along with Smoothing and Fast Fourier Transform (FFT) calculations.

# **Post Processing Options**

To view the collected data as a histogram, choose the histogram option in the Calculate menu. A new window will open displaying the histogram of the frequency vs. time graph. To change the number of bins in the histogram choose Options in the Calculate menu (see figure 3). There are settings

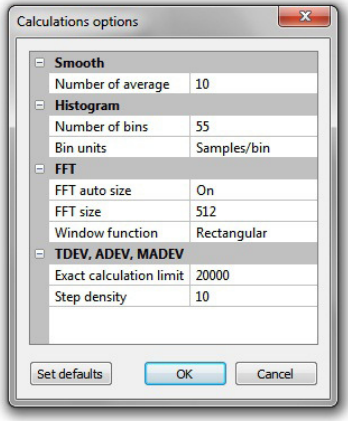

Figure 3. Optional settings for post-processing functions.

for all post processing data views in this menu. When you change the number of bins for the histogram it is necessary to

go back to the original measurement data and calculate the histogram again. This time it will appear with the new number of bins. This setting will remain for all future histograms until changed or defaults are reset in the Calculate > Options menu. The default is 55 bins.

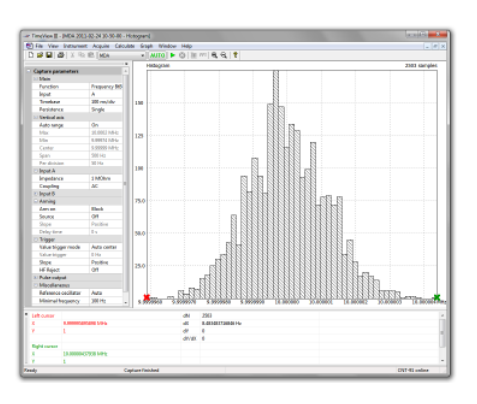

#### Figure 4. Distribution histogram.

Smoothing displays a waveform based on the averaging of a user definable number of coincident points (see figure 4). To set the number of coincident points to use when finding the average value for a particular point, open the Calculate > Options dialog and change the Number of Average setting. The default is 10. This will affect the total number of points displayed on the graph. For example with 100 samples a "Number of Average" = 50 would reduce the total number of points on the graph to 50.

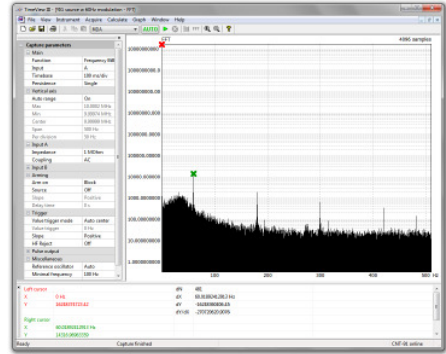

### Figure 5. FFT reveals modulation.

FFT displays the data in its frequency spectrum (see figure 5). The options for the FFT are also in the Calculate > Options menu. The FFT auto size option, when on, allows the application to make the decision of the ideal number of points to compute the FFT. Alternatively a fixed number can be set in the FFT size field. The window function for FFT can be set to Rectangular, Hamming, or Hanning.

These additional functions along with the familiar histogram allows for an even greater detail of measurements than the HP53310A.